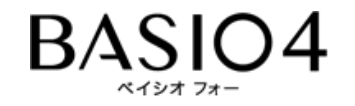

## **Android™ 11 OSアップデートにおける 主な機能追加・変更/削除項目について**

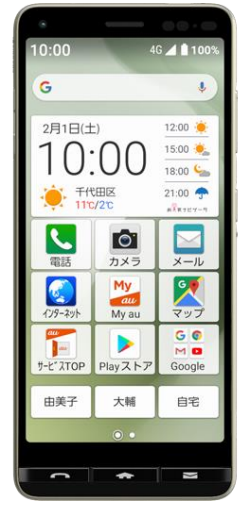

BASIO4

※本資料の画面はイメージであり、実際の画面とは異なる場合があります。

**お客さま各位**

**本資料では、表紙に記載したモデル特有の機能追加・変更/ 削除項目について説明しております。**

**本モデル特有ではない、Android™ 11モデル共通の特長につきまし ては[、こちら](https://www.au.com/information/notice_mobile/update/os-update/)をご参照ください。**

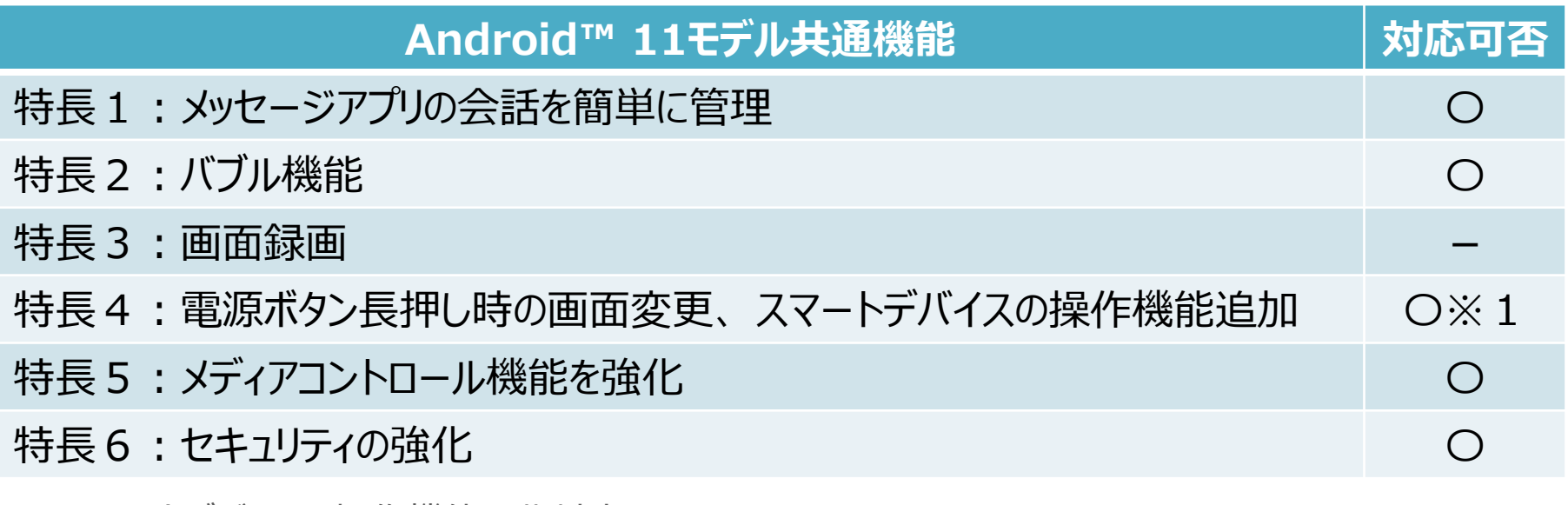

※1スマートデバイスの操作機能は非対応となります。

**1.OSアップデートによる追加・変更項目**

| 項目      | 機能名                        | 機能概要                                                                                                    | 説明<br>ページ      |
|---------|----------------------------|----------------------------------------------------------------------------------------------------|----------------|
| $1 - 1$ | Bluetooth®:機器接続中の機内<br>モード | Bluetooth®機器接続中に、機内モードをONにし<br>てもBluetooth®がONのままになります。                                                                                                    | $\overline{5}$ |
| $1 - 2$ | 設定 : ユーザー補助                | 「設定」→「その他」→「ユーザー補助」→「音量ボタ<br>ンのショートカット」は、削除されます<br>(同様の設定は各機能「TalkBack/拡大/色補<br>正/色反転/スイッチアクセス」などで設定可能です)。<br>「音量ボタンのショートカット」配下にあった「スタート<br>画面から使用を許可」は、「ユーザー補助」配下に<br>「スタート画面からのショートカット」と表示されます。 | 6              |
| $1 - 3$ | ホーム画面                      | ホーム画面のフォルダに、アプリを16個以上格納で<br>きるようになります。アプリが16個以上ある場合、<br>フォルダにシートが追加されます。                                                                                                    | 7              |
| $1 - 4$ | ピクチャーインピクチャー               | 動画などを小さな枠で表示し、視聴しながら他のア<br>プリの操作が可能になります。ピクチャーインピク<br>チャーに対応したアプリは、「設定」→「その他」→<br>「アプリと通知」→アプリを選択して、表示されるアプ<br>リ情報内に「ピクチャーインピクチャー」項目が表示さ<br>れます。                                                  | 8              |
| $1 - 5$ | 設定 : 接続済みのデバイス             | 「設定」→「その他」→「接続済みのデバイス」→「接<br>続の設定」配下に「ニアバイシェア」、「Android<br>Auto」が追加されます。                                                                                                    |                |

**1.OSアップデートによる追加・変更項目**

| 項目      | 機能名       | 機能概要                                                                                                    | <b>説明</b> |
|---------|-----------|----------------------------------------------------------------------------------------------------|-----------|
| $1 - 6$ | ユーザー許諾    | ユーザー許諾の選択肢から「許可しない(次回か<br>ら表示しない)」が削除され、「許可」または「許可<br>しない」の選択肢となります。                                                                              |           |
| $1 - 7$ | 設定:アプリと通知 | ・「設定」→「その他」→「アプリと通知」に「会話」が<br>追加されます。<br>・「設定」→「その他」→「アプリと通知」→「通知」に<br>「通知履歴」、「バブル」、「ステータスバーにサイレ<br>ント通知を表示しない」が追加されます。<br>「高度な通知管理」のメニューが変更されます。 |           |
| $1 - 8$ | 設定 : システム | 「設定」→「その他」→「システム」→「ジェスチャー」<br>配下に「電源ボタン メニュー  が追加されます。                                                                                            |           |

<span id="page-4-0"></span>**1-1)Bluetooth®:機器接続中の機内モード**

**Bluetooth®機器接続中に、機内モードをONにしてもBluetooth®がONのままに なります。**

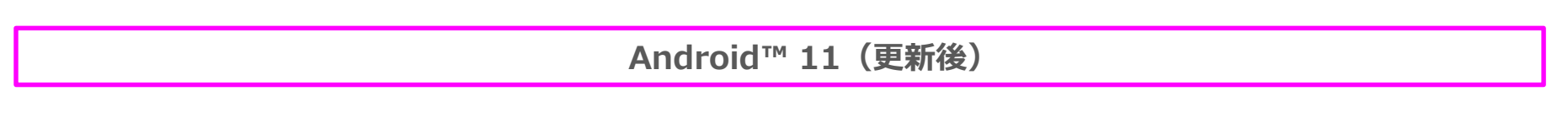

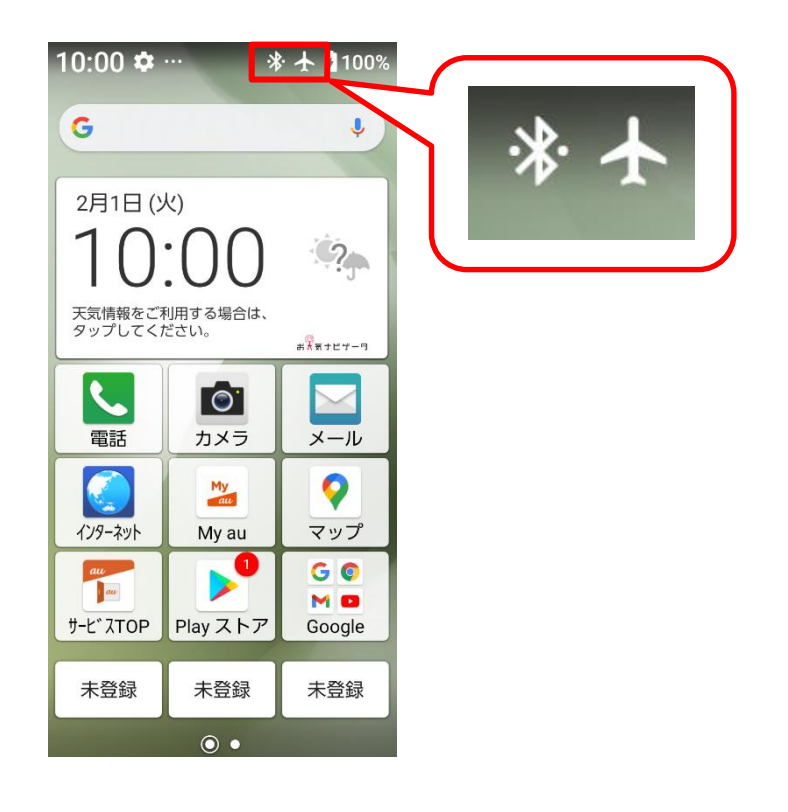

<span id="page-5-0"></span>**1-2)設定:ユーザー補助**

**「設定」→「その他」→「ユーザー補助」→「音量ボタンのショートカット」は、 削除されます[①] (同様の設定は各機能「TalkBack/拡大/色補正/色反転/ス イッチアクセス」などで設定可能です)。 「音量ボタンのショートカット」配下にあった「スタート画面から使用を許可」は、**

**「ユーザー補助」配下に「スタート画面からのショートカット」と表示されます。[②]**

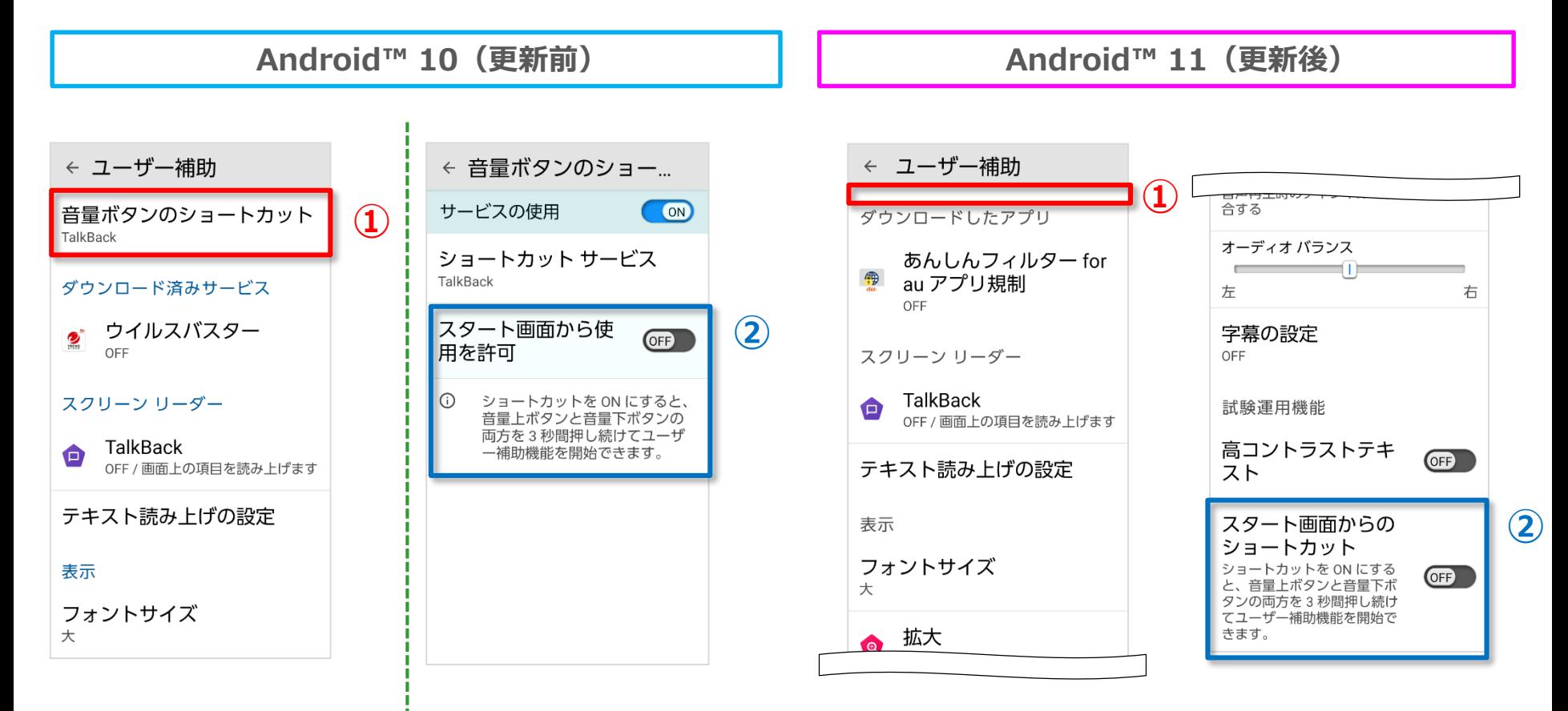

<span id="page-6-0"></span>**1-3)ホーム画面**

 $\bullet$   $\odot$ 

## **ホーム画面のフォルダに、アプリを16個以上格納できるようになります。アプリが 16個以上ある場合、フォルダにシートが追加されます。**

**Android™ 10(更新前) Android™ 11(更新後)** ツール ツール ツール **Contract Contract**  $\frac{1}{1}$ H **Contract Contract**  $\frac{1}{\mathbf{B}}$  =  $\lambda$ H カレンダー メモ帳 電卓 カレンダー メモ帳 電卓 歩数計  $\ddot{\mathbf{C}}$  $\overline{\mathbf{X}}$  $(12.34)$  $\bullet$  $\overline{\mathbf{X}}$  $(12.34)$ タイマー ストッフ<sup>。</sup>ウォッチ 世界時計 タイマー ストッフ ウォッチ 世界時計  $\Theta$  $\mathbf{\varphi}$  $\frac{1}{2}$  $\bigoplus$  $\mathbf{Q}$  $\mathbf{r}$ 拡大鏡 音声レコーダー テレビde写真 音声<sub>レコーダ</sub> -テレビde写真 拡大鏡  $\bar{\mathbf{I}}$ S <u>ද</u>ු  $\bar{\mathbf{I}}$  $\mathbf{C}$  $\widehat{\mathbf{z}}$ ライト 天気 赤外線 ライト 天気 赤外線  $\overline{\mathbb{O}}$  $\overline{\phantom{a}}$ Œ  $\overline{\mathcal{O}}$  $\vert$  2 62 電話帳 アラーム OfficeSuite 电話帐 OfficeSuite アラーム 閉じる  $\circ$  $O$ BLSE 閉じる 閉じる 通知を見る 通知を見る| 通知を見る  $\bullet$   $\odot$  $\bullet$   $\odot$ 

左右フリックでシートを切り替え

<span id="page-7-0"></span>**1-4) ピクチャーインピクチャー**

**動画などを小さな枠で表示し、視聴しながら他のアプリの操作が可能になります。 ピクチャーインピクチャーに対応したアプリは、「設定」→「その他」→「アプリ と通知」→アプリを選択して、表示されるアプリ情報内に「ピクチャーインピク チャー」項目が表示されます。**

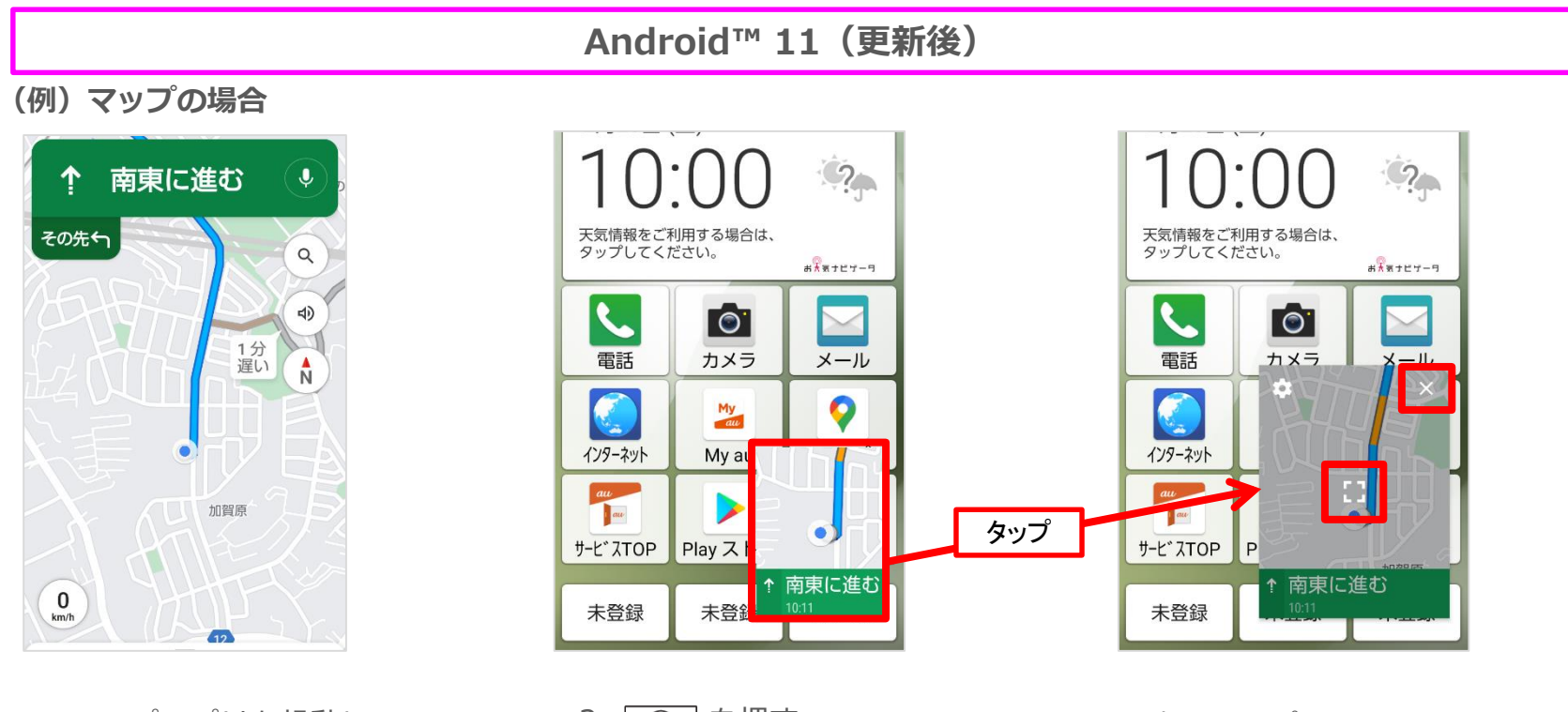

1. マップアプリを起動し、 ルート案内を開始する

2. [ 金 ] を押す (ピクチャーインピク チャーが開始される)

・小窓をタップすると 日と又が表示されます。 ■ をタップするとマップの 全画面表示に戻り、 ■ をタップすると小窓表示を 終了します。 ・小窓の位置はドラッグで変更

できます。

8